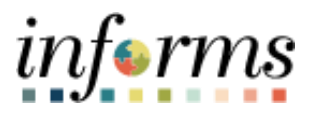

## **Miami-Dade County**

Overpayment DPR -Job Aid

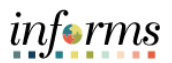

## **DESCRIPTION**

This job aid is for Department Personnel Representative's (DPR's).

The purpose of this job aid is to help DPR's understand how to navigate to an employee's paycheck in INFORMS to find overpayment information.

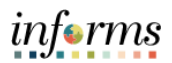

## **OVERPAYMENT**

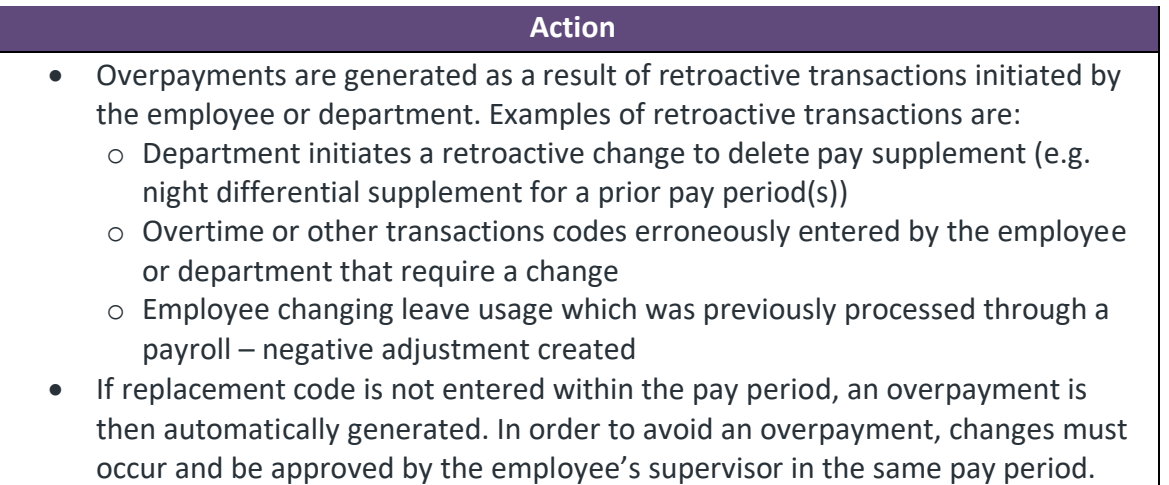

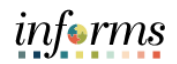

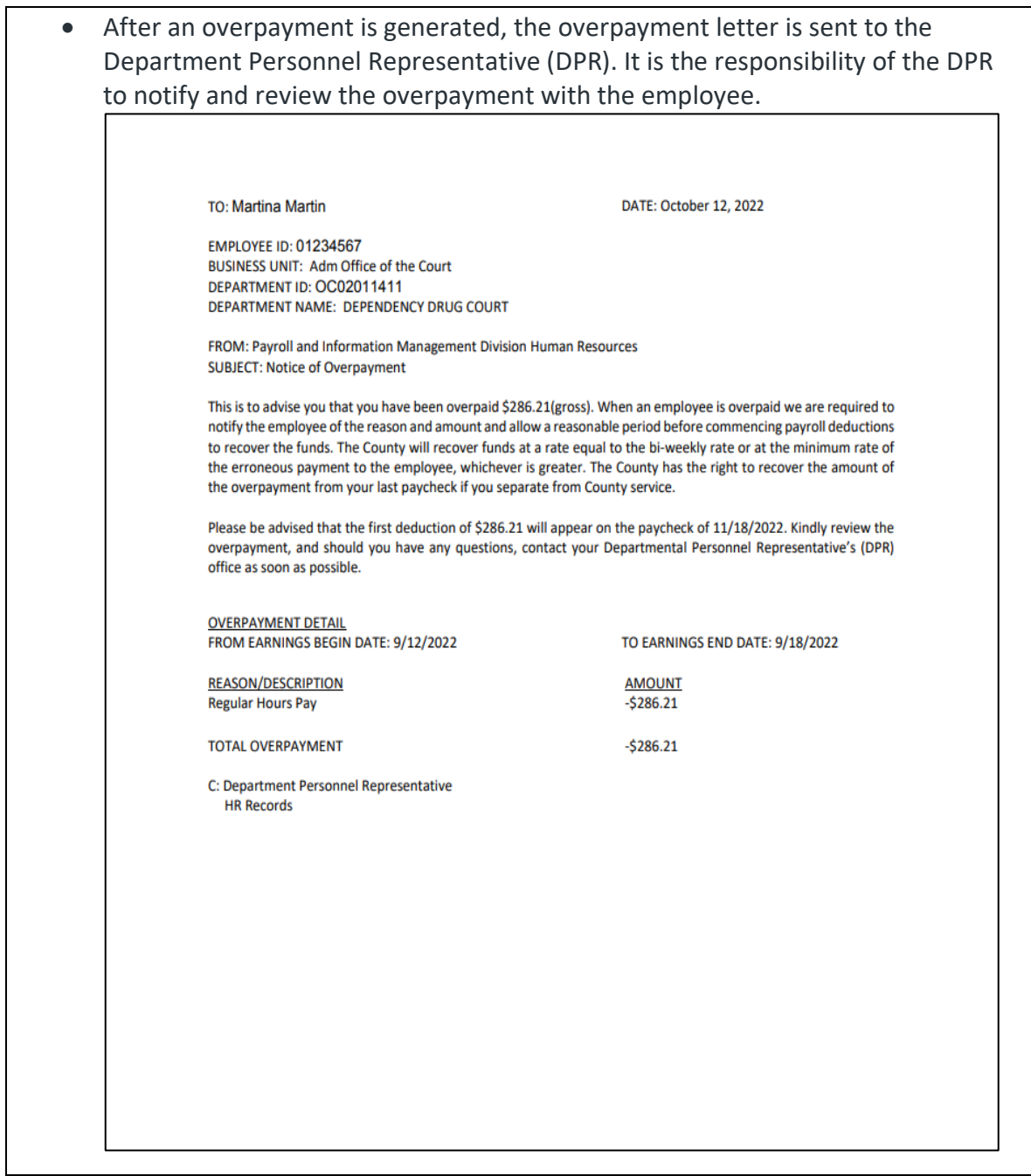

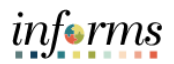

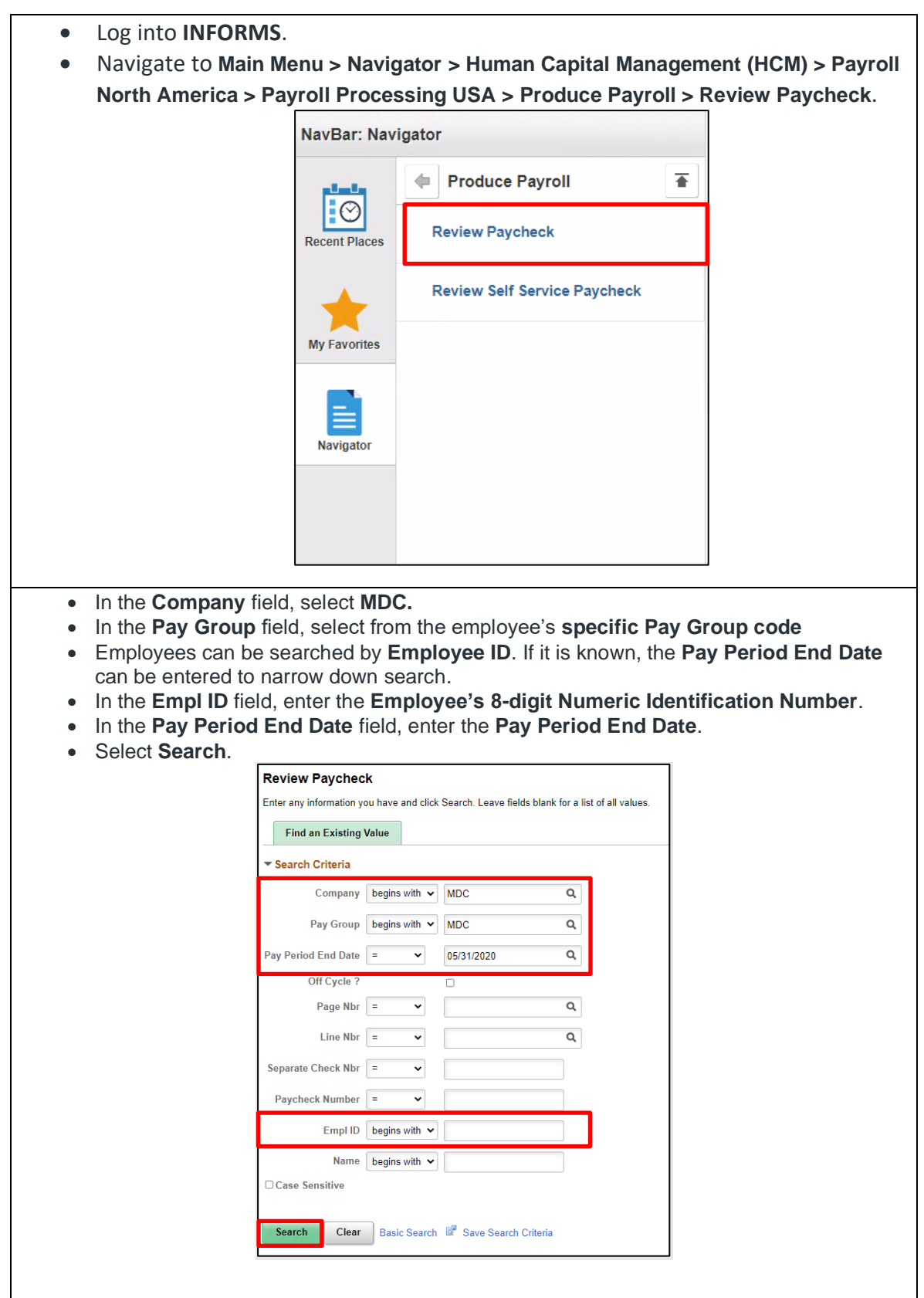

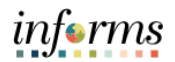

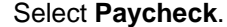

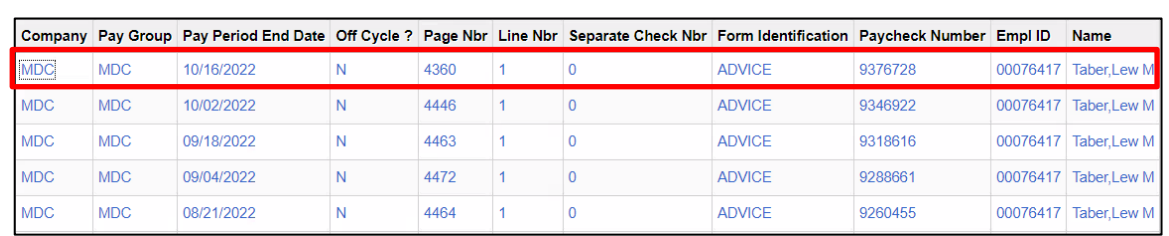

**NOTE:** If pay period is unknown, multiple checks can be opened by right clicking on the individual check and selecting to open in new window.

Select **View All** on Earnings to scroll through to find the overpayment.

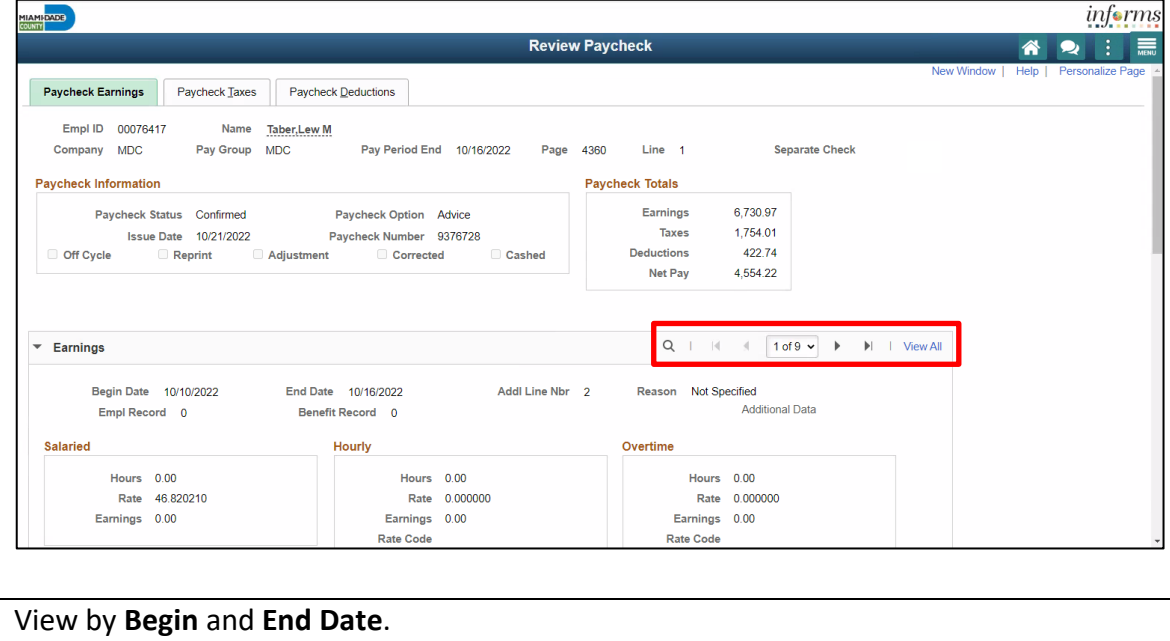

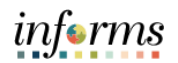

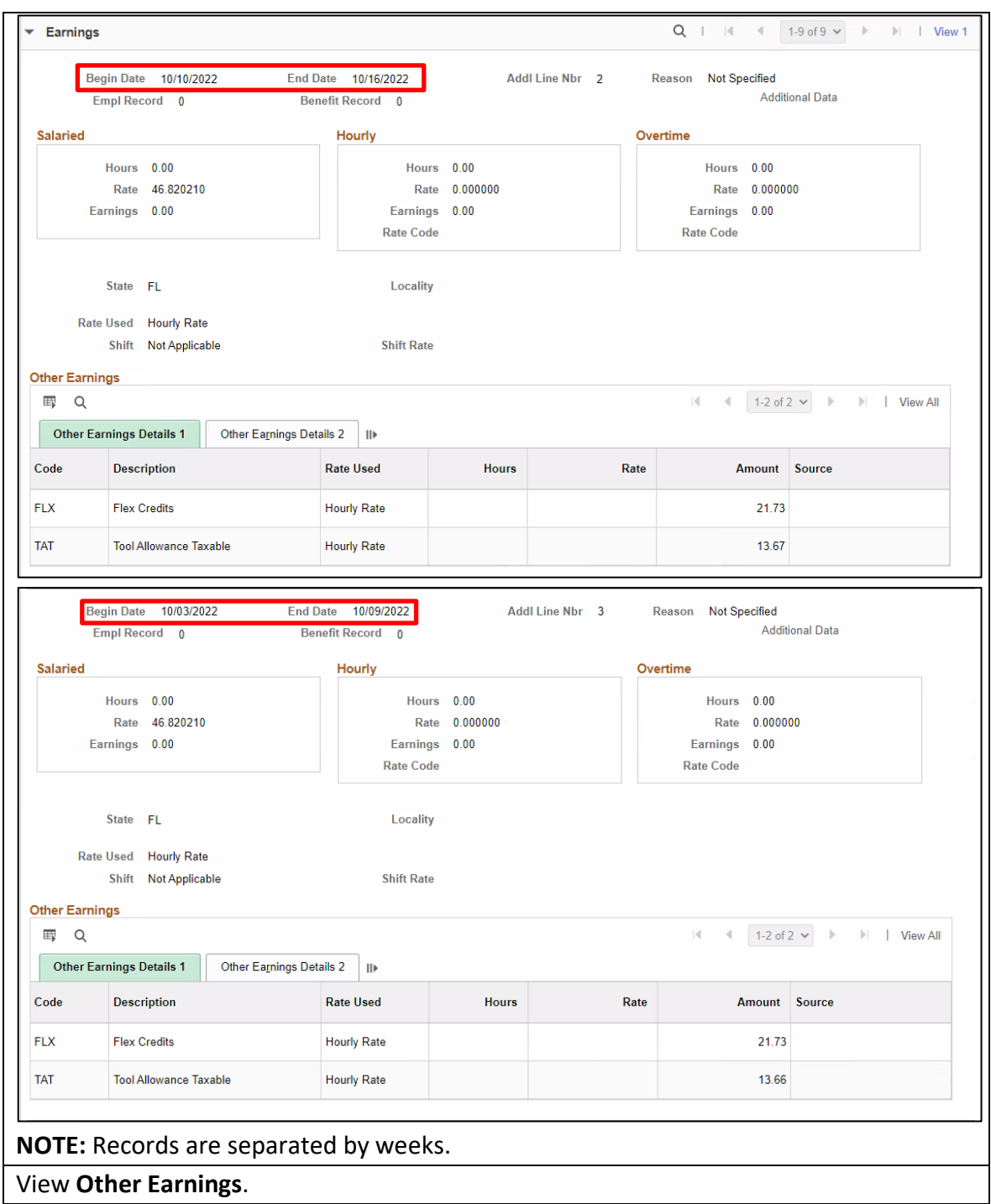

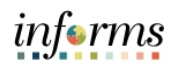

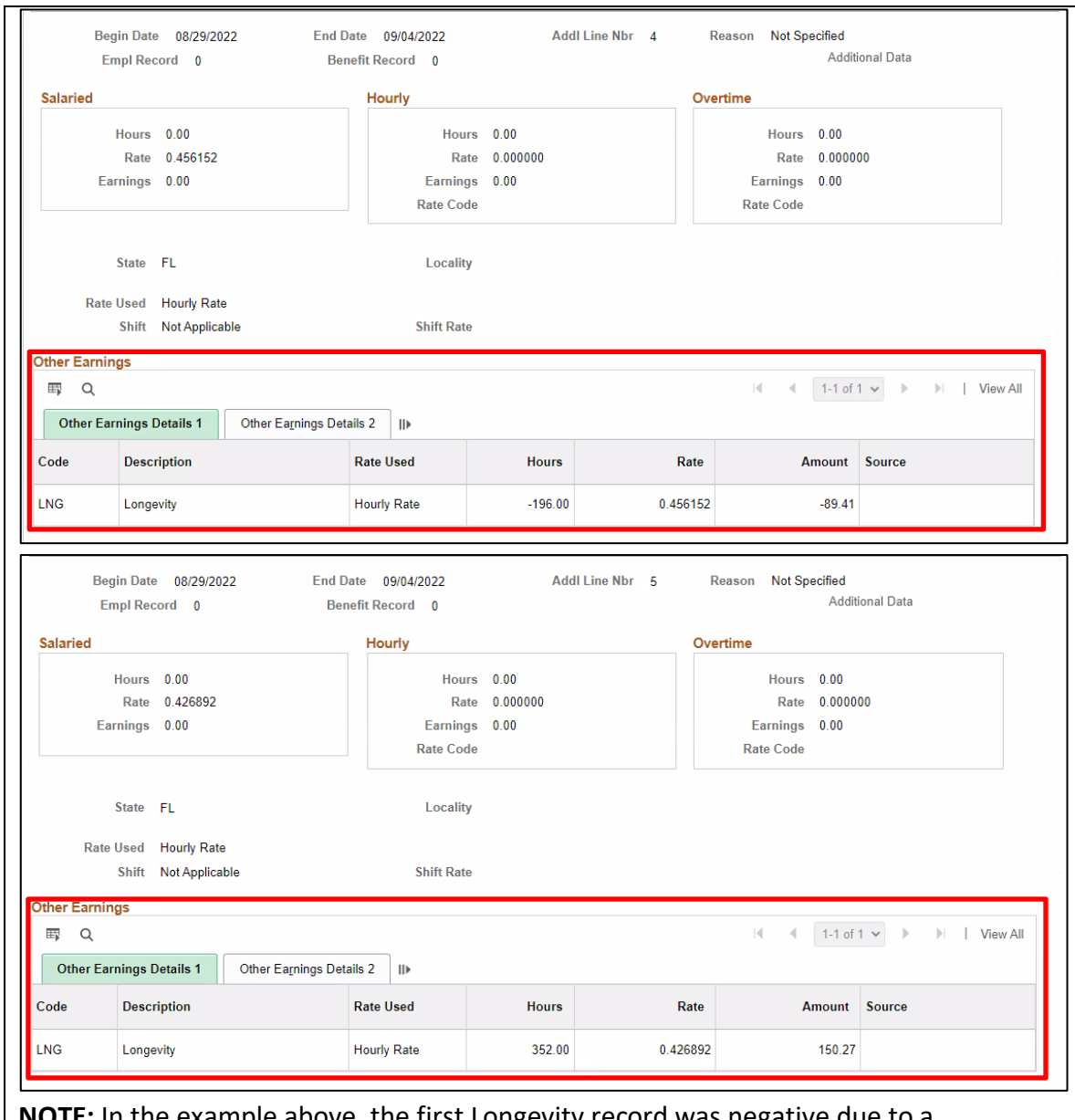

**NOTE:** In the example above, the first Longevity record was negative due to a correction from a previous paycheck. The hours on the previous paycheck were wrong. Once the correction was made, the hours were taken back in the first record and corrected in the second record.

Verify that when time is removed from an employee's record, it is also replaced and approved at the same time.

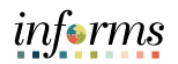

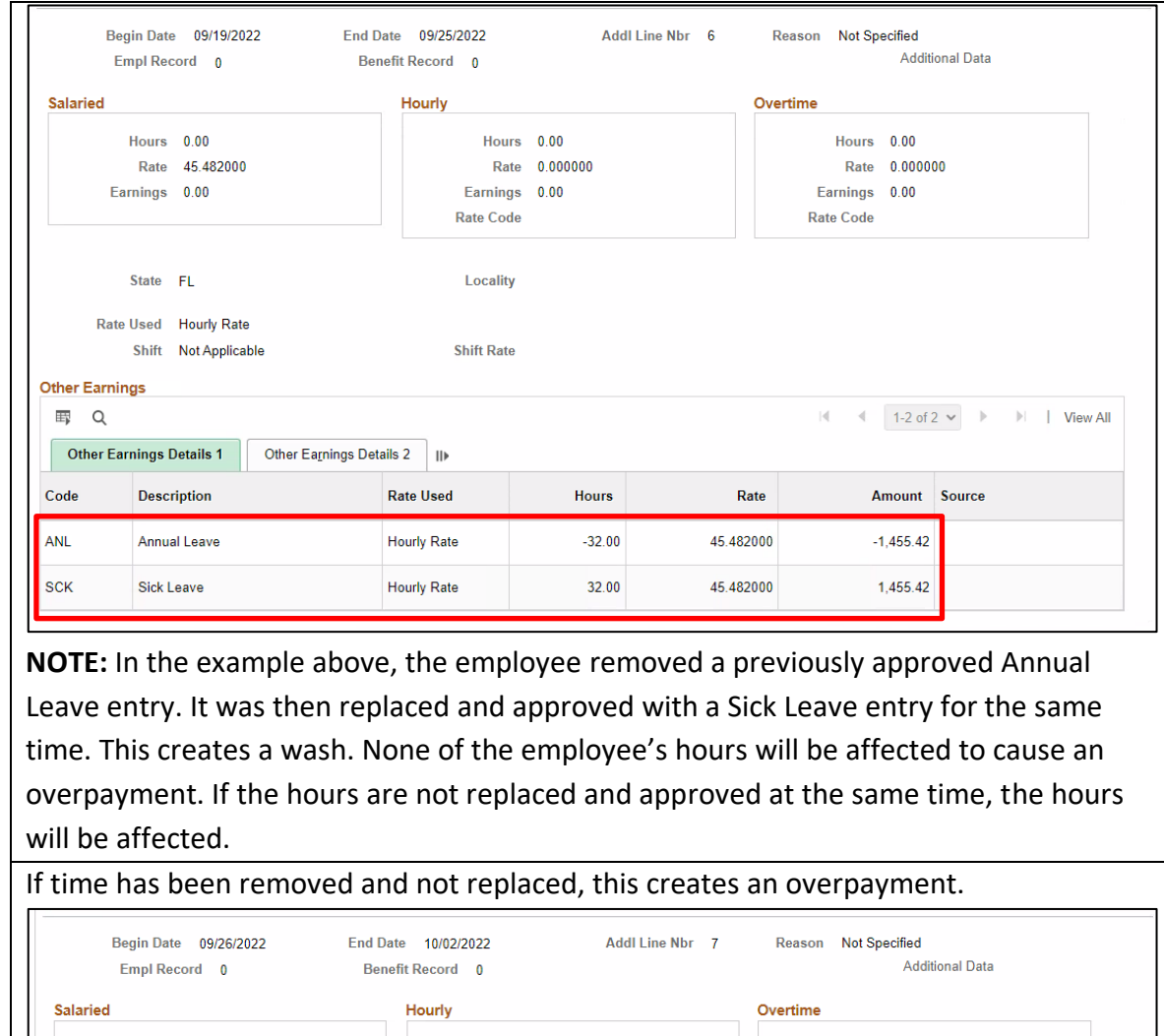

Hours 0.00 Hours 0.00 Hours 0.00 Rate 45.482000 Rate 0.000000 Rate 0.000000 Earnings 0.00 Earnings 0.00 Earnings 0.00 **Rate Code Rate Code** State FL Locality Rate Used Hourly Rate **Shift Rate** Shift Not Applicable **Other Earnings 野 Q**  $\parallel$  1-2 of 2  $\sim$   $\parallel$  1 View All  $\| \mathbf{q} \|$ Other Earnings Details 1 Other Earnings Details 2 | || Code Description **Rate Used** Hours Rate Amount Source  $-16.00$ 45.482000  $-727.71$ ADM Administrative Leave Hours **Hourly Rate** ANL Annual Leave Hourly Rate  $-24.00$ 45.482000  $-1,091.57$ 

**NOTE:** In the example above, the Administrative Leave Hours and Annual Leave was removed. These hours were not replaced, therefore, causing an overpayment. It is

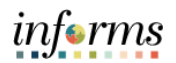

imperative that time by replaced **AND** approved at the time same time to ensure an overpayment does not occur.

View employee's **overpayment** information. The overpayment will be on the last pay line of the paycheck.

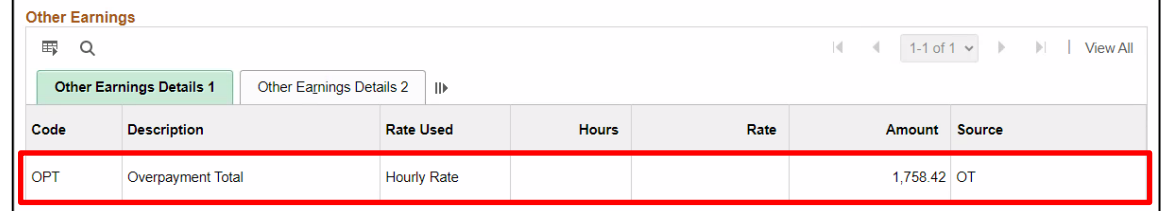

**NOTE:** Overpayment can be calculated by adding the debits and subtracting the credits associated with the overpayment. In the example above, we subtract the second record of the Longevity from the first record of the Longevity. We then add that total to the sum of the Administrative Leave Hours and Annual Leave to create a total of the recorded overpayment amount.

View employee's time in **Payable Time**.

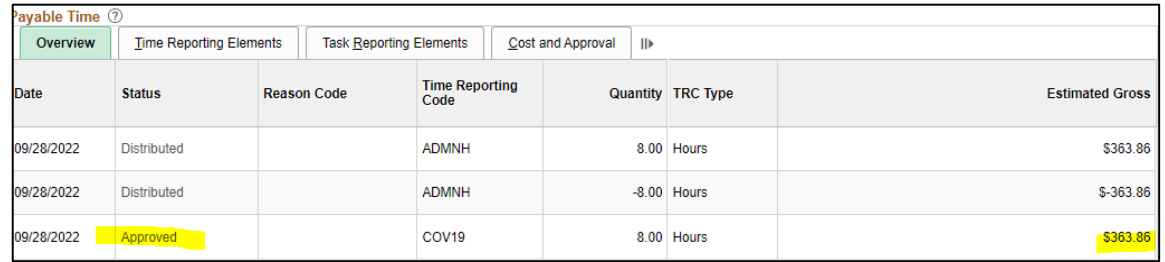

**NOTE:** If the employee's replaced time was approved late and the overpayment was already generated, review the employee's time in Payable Time. In the example above, we see that the employee's COV19 time was approved late. The employee was paid for the ADMNH leave and made a late change removing the leave. The COV19 leave was approved after the overpayment was generated. We see that the employee will be paid again for time that they have already been paid out for. If the employee is set to receive pay for time they were previously paid for, it is the responsibility of the DPR to notify Shared Services that the newly approved time should be allocated towards the overpayment. If Shared Services is not notified, the overpayment will continue.

If additional assistance is needed with overpayments, please contact **HR-SS@miamidade.gov**.